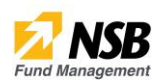

If you are a **New User**, create profile and provide basic information

### **Click Sign Up and Proceed**

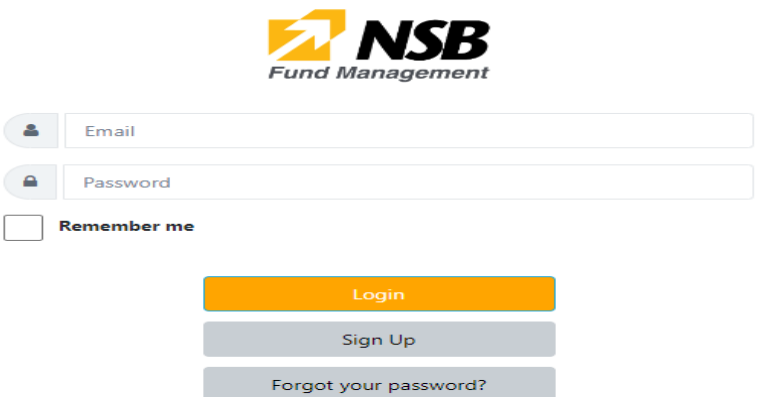

User Guide

### **Account Types**

Select the account type and click next

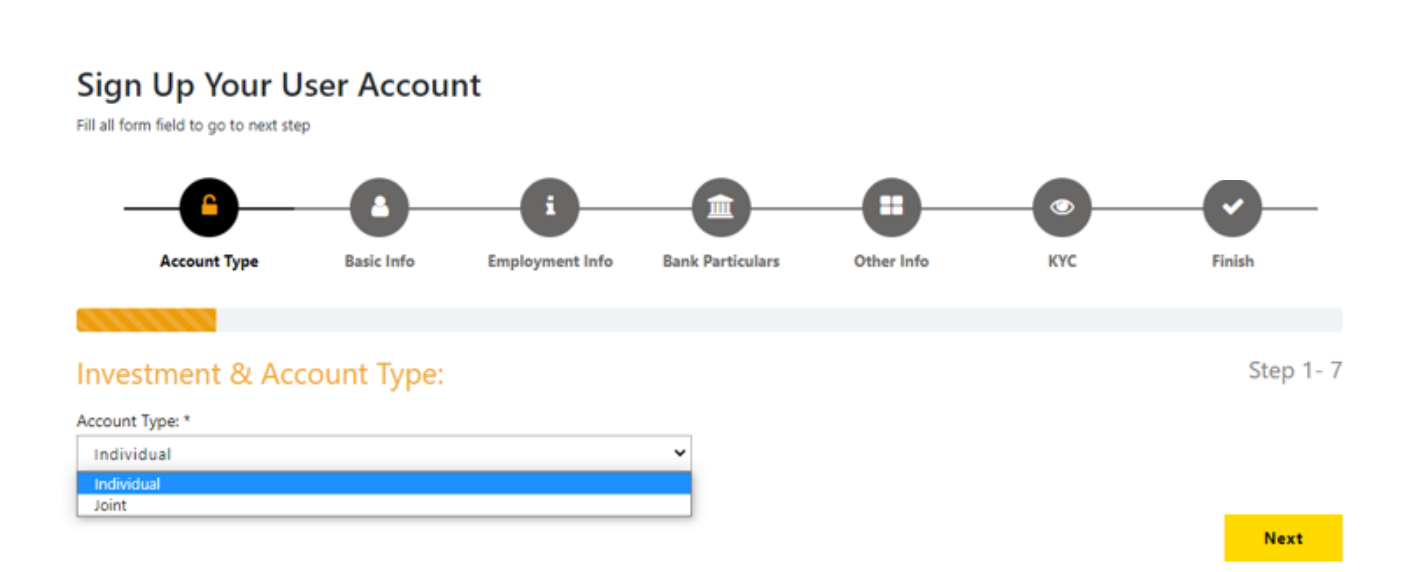

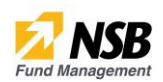

### **Basic Info**

Fill in the relevant details and proceed

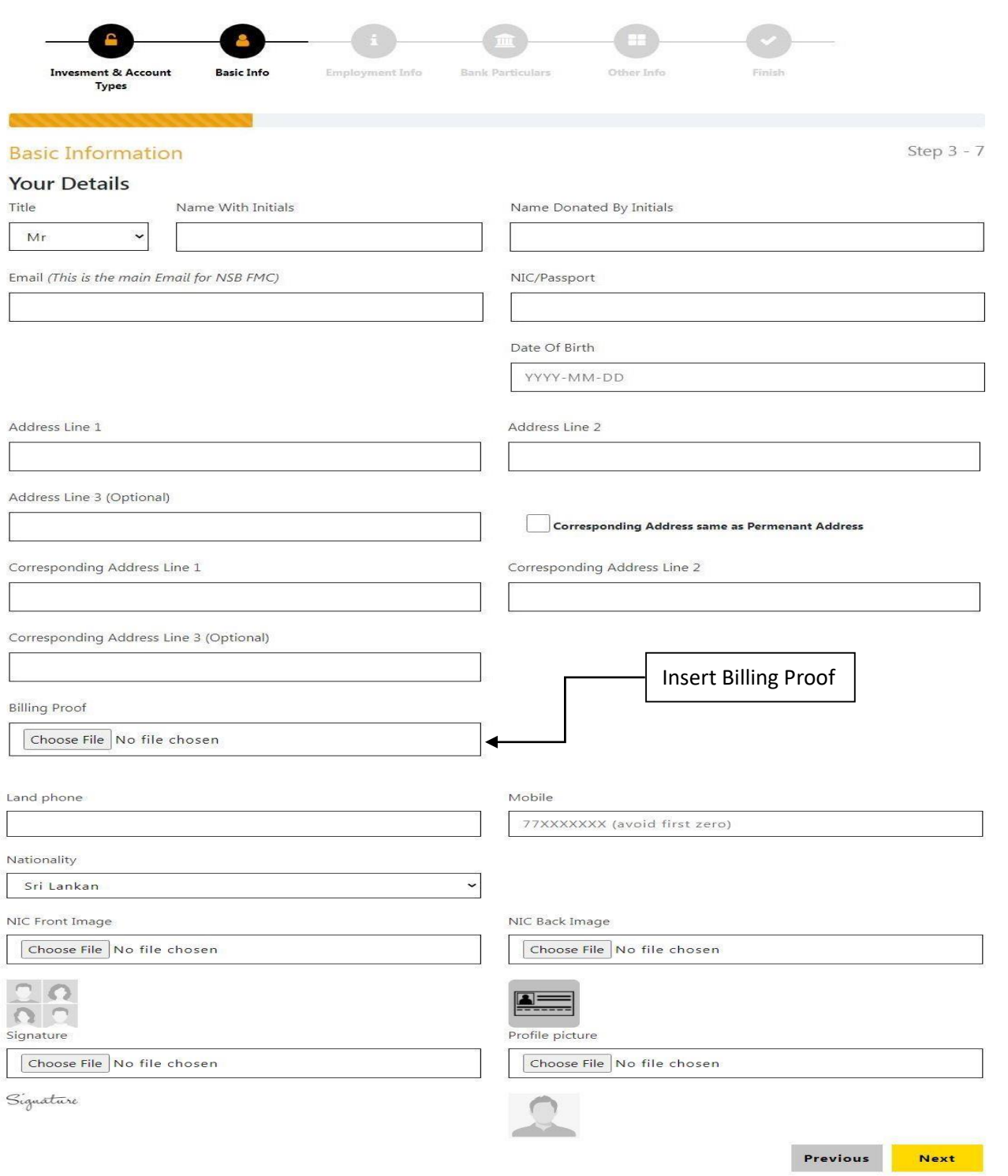

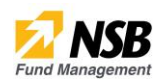

Once completing the above process, you will be prompt to a One Time Password (OTP) sent to the mobile number & email provided

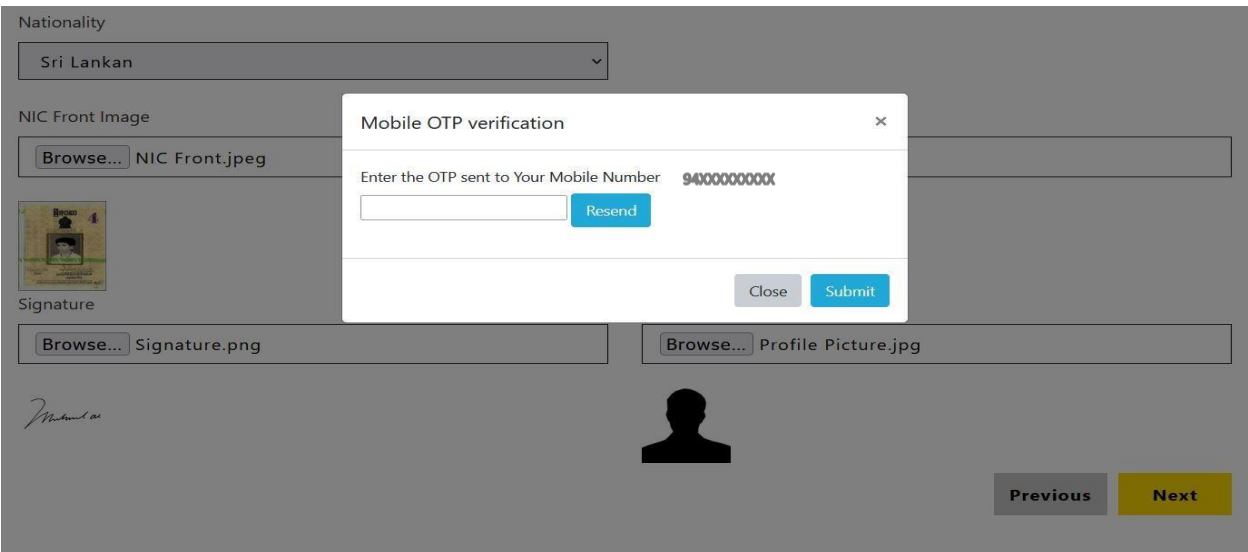

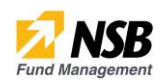

### **Employment Info**

Fill in your employment information

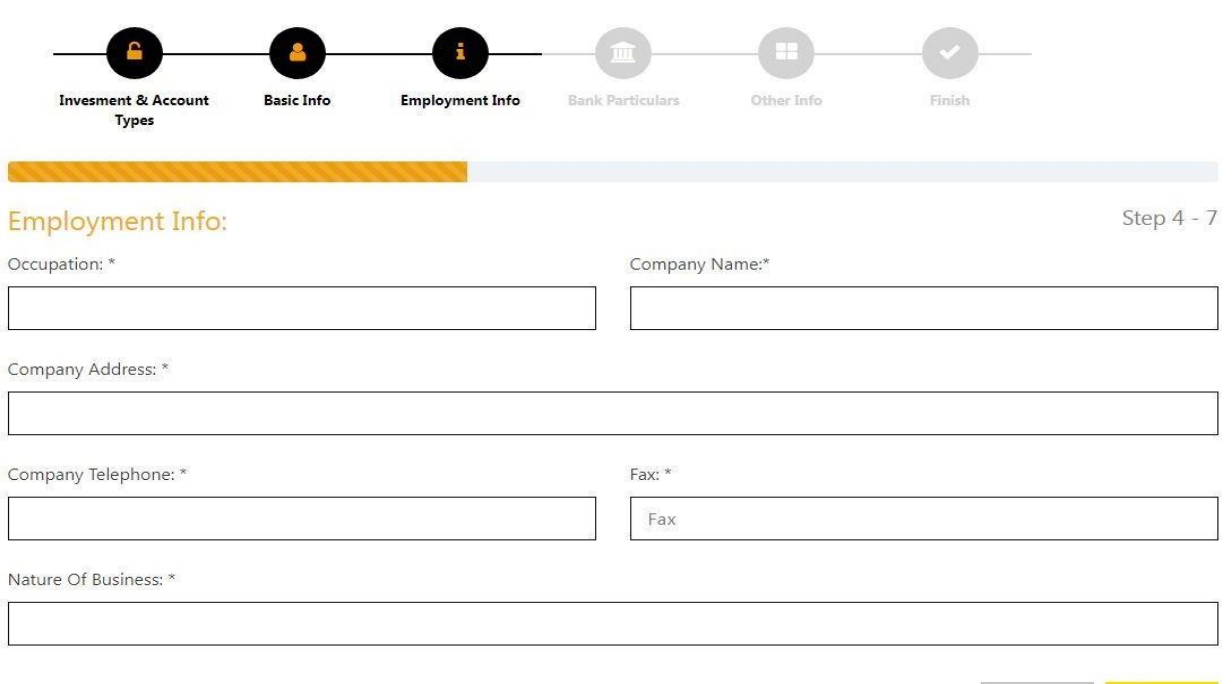

Previous Next

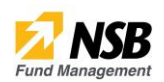

#### **Bank Particulars**

The customer's bank details should be entered here

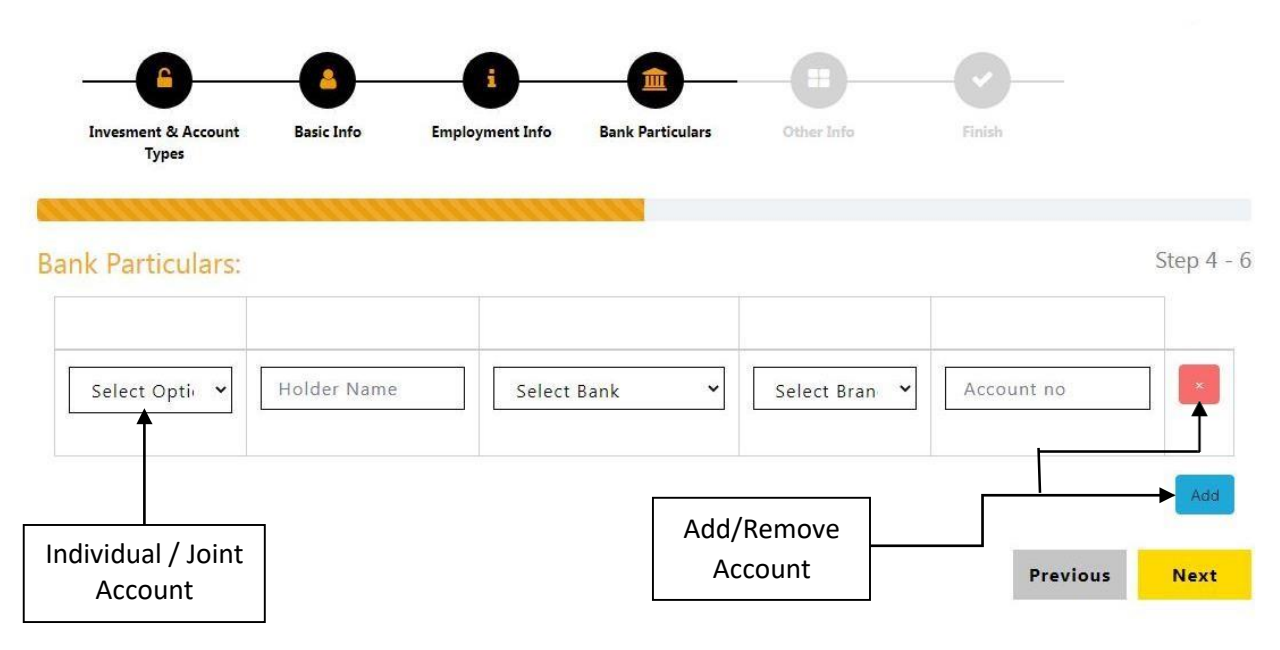

![](_page_5_Picture_21.jpeg)

If you wish to add the below service, tick on the preferred real time notification method

# **Preferred Real-Time Notification Method**

![](_page_5_Picture_22.jpeg)

![](_page_6_Picture_1.jpeg)

# **Know Your Customer (KYC)**

Fill in your KYC information

![](_page_6_Picture_19.jpeg)

#### **Remote account opening user guide**

![](_page_7_Picture_1.jpeg)

### **STEP 6**

#### **General Terms and Conditions**

Once you have agreed to the terms and conditions, the setup is almost finish

![](_page_7_Figure_5.jpeg)

![](_page_7_Figure_6.jpeg)

## **GENERAL TERMS AND CONDITIONS**

#### NSB FUND MANAGEMENT CO.LTD ONLINE PORTAL

- 1. Facilities provided for under the NSB Fund Management Co. Ltd Online Portal
	- 1.1. I/We do hereby authorize NSB Fund Management Co. Ltd ('NSB FMC') hereof as consent to use email as identification number ('User ID') for the purpose of using the NSB Fund Management Co. Ltd Online Portal ('NSB FMC ONLINE PORTAL') by me/us.
	- 1.2. I/We authorize the NSB FMC to consider the signing hereof as consent to use the facilities under the NSB FMC ONLINE PORTAL and to accept or act upon all instructions received/purported to be received by the NSB FMC through the NSB FMC ONLINE PORTAL under the password issued to me by the NSB FMC.

(Passwords - original password confidentially generated or subsequent passwords generated and issued exclusively to me/us by the NSB FMC further substituted by me/us).

- 1.3. I/We shall provide accurate and complete information and transmit same to the NSB FMC for/in connection with the NSB FMC ONLINE PORTAL and shall immediately notify the NSB FMC of any error, discrepancy or omission noted by me.
- 1.4. I/We do hereby confirm that the information provided herein is accurate, correct and complete and to be the latest/updated information as at date and I further undertake to keep the NSB FMC updated of any changes at all times.
- 1.5. I/We shall accept full responsibility for all instructions given/purported to be given by me and viewing/downloading information provided via the NSB FMC ONLINE PORTAL.
- 1.6. I/We shall provide NSB FMC ONLINE PORTAL instructions for the same day and future transactions, and if not, I agree that the NSB FMC shall have no obligation to comply with

![](_page_8_Picture_1.jpeg)

#### **Finish**

Once all the above steps are completed, your application will be processed

# Sign Up Your User Account

Fill all form field to go to next step

![](_page_8_Figure_7.jpeg)

## Registration Steps Ended:

Done

# **Saving Your Information..!**

![](_page_8_Picture_11.jpeg)

Please Wait...

![](_page_9_Picture_1.jpeg)

#### **Add Investment**

![](_page_9_Picture_28.jpeg)

# **STEP 2**

![](_page_9_Picture_29.jpeg)

![](_page_10_Picture_1.jpeg)

#### **Bid for Auction**

![](_page_10_Picture_3.jpeg)

# **STEP 2**

![](_page_10_Picture_36.jpeg)